**解析ソフトインストール方法**

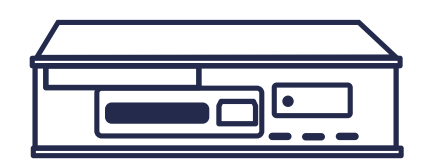

## **準備する物について**

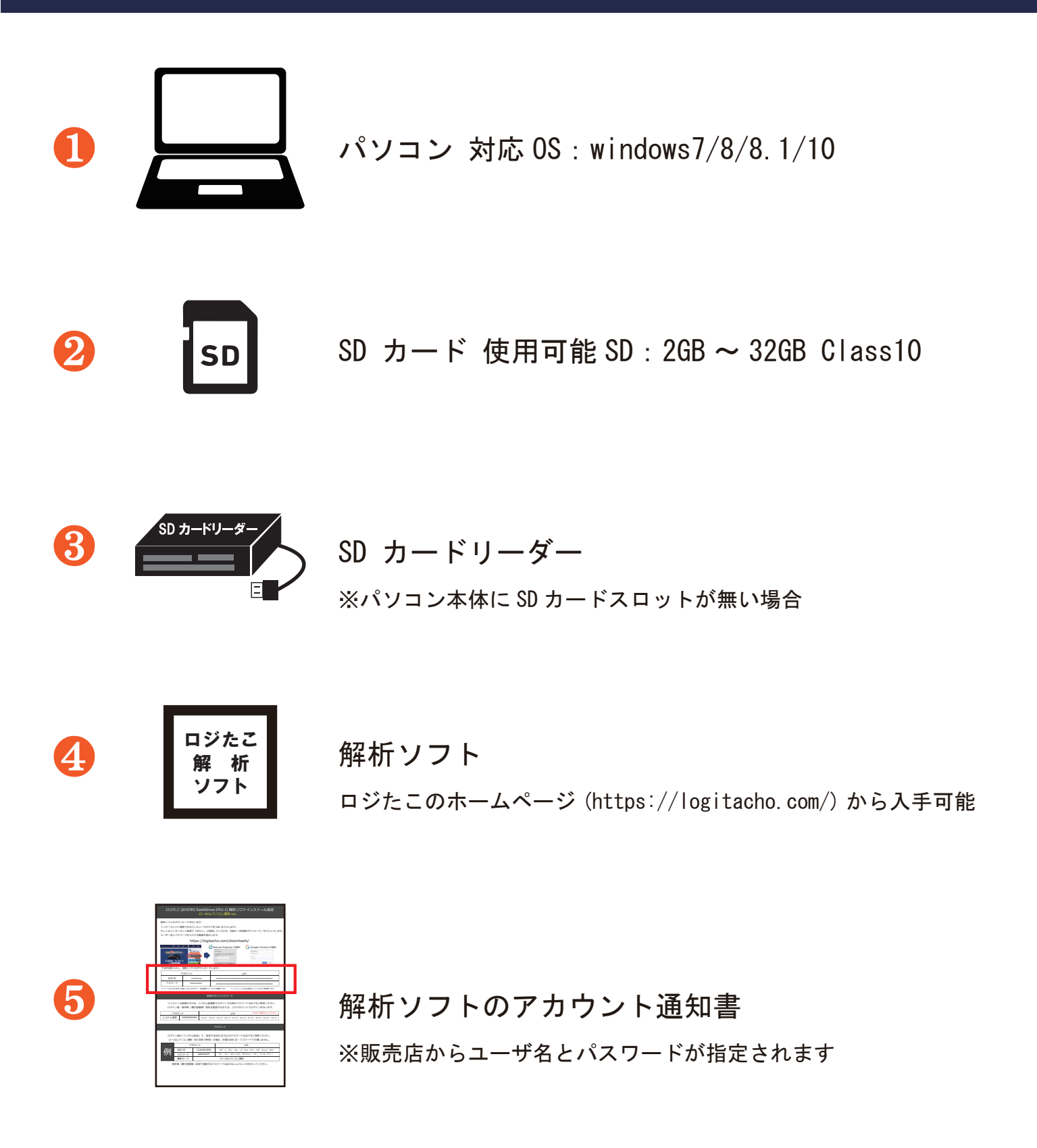

Copyright © 2017 SYSTEC Co., Ltd. All Rights Reserved. 1/3

## **インストール方法について**

解析ソフトをロジたこのホームページからダウンロードします。

https://logitacho.com/downloads/ ① 下記の図参照 : トップページのバナーからダウンロードページにアクセスしてください。

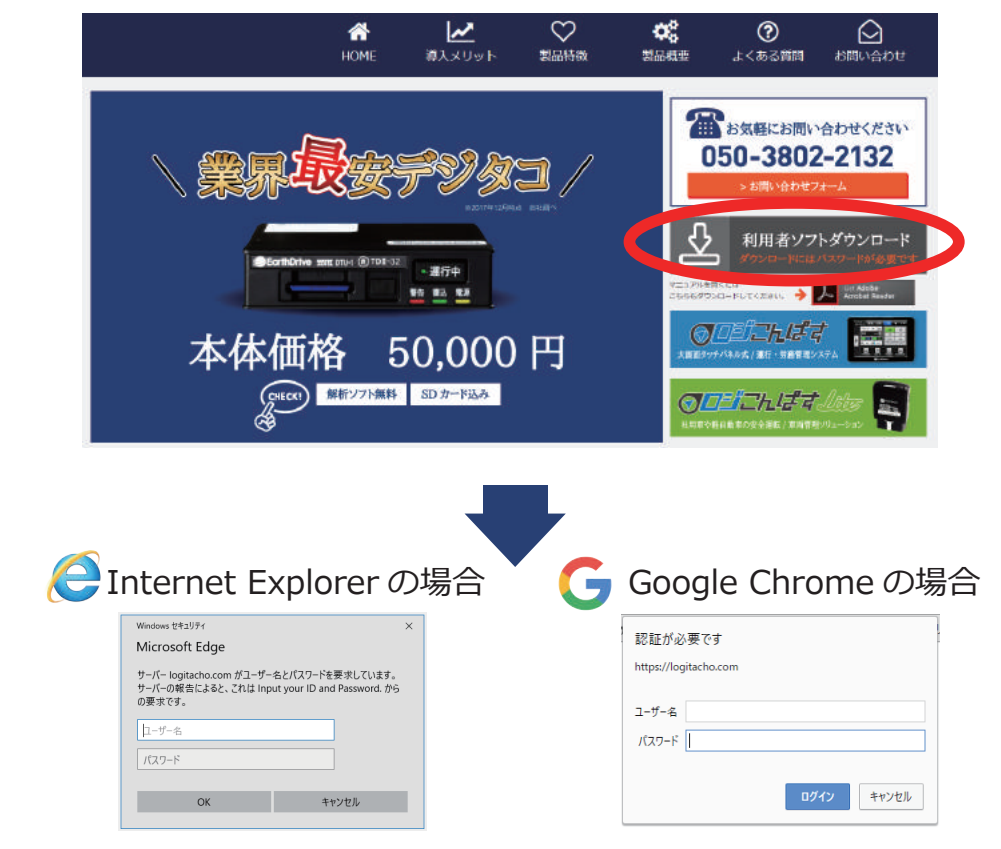

※ご購入時 販売店から指定されている、ユーザ名 / パスワードを入力してください。

② ダウンロード最新版の「EarthDrive DTU-1 利用者ソフトインストーラー (verx.x.x) ( マニュアル同梱 )」の『Download』をクリックして、保存します。

保存した「SetupClient\_x\_x\_x.zip」を展開 (ファイルを右クリックし、『全て展開』) します。

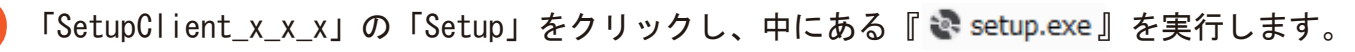

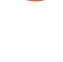

❹ 「SYSTEC EarthDrive DTU-1 三要素解析ソフト セットアップウィザードへようこそ」と 表示されたら、右下の『次へ』をクリックしてインストールを完了させます。

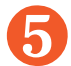

5 「 图 HelpFileCopy.bat 」を実行します。

● 3 と5 を実行したら、インストールが完了となり、デスクトップに

『 デジタコ解析 - SYSTEC EarthDriveDTU-1 三要素解析ソフト』が表示されます。